#### Documentation of Forex-Monitortool 2017-2024

## (c) Thomas Nickel

17.02.2024

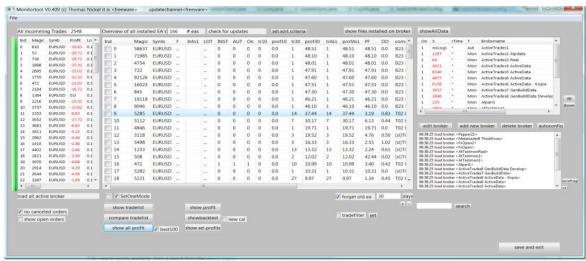

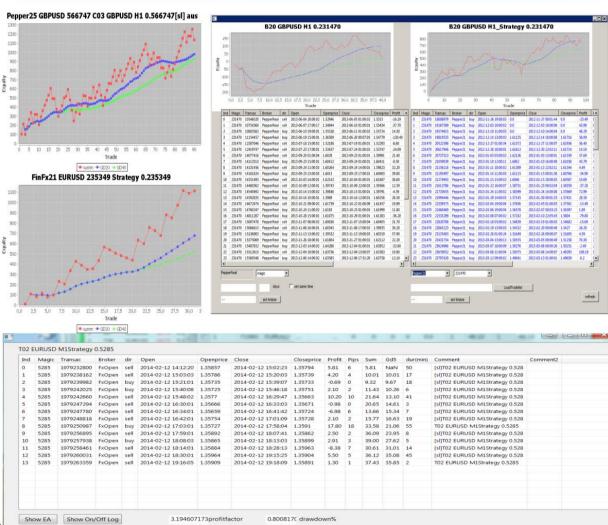

| Introduction                                                     | 4  |
|------------------------------------------------------------------|----|
| Installation of Monitortool                                      | 4  |
| Step1: download                                                  | 4  |
| Step2: run setup (Monitortool_windows-x64_0_XX)                  | 5  |
| Configuration                                                    | 5  |
| Step1: set usernameSet here a name, you can choose your own name | 6  |
| Step2: set emailadress                                           | 6  |
| Step3: check portable mode                                       | 6  |
| The Profit Tax-Calculation                                       | 7  |
| The Autostart Feature                                            | 8  |
| Make Metatrader4 visible for Monitortool                         | 11 |
| Step1: Add an Metatrader4 to the Monitortool                     | 11 |
| Step2: Choose Brokername                                         | 11 |
| Step3: Choose Infostring                                         | 11 |
| Step4: Choose Description                                        | 11 |
| Step5: Choose Metatrader Dir                                     | 12 |
| Step6: Choose EA Sourcedir                                       | 12 |
| Step7: click Install all Eas on Demo/Realaccount                 | 12 |
| Step8: Start metatrader4                                         | 13 |
| Installation of Strategies from StrategyQuantX                   | 14 |
| Step1: Generate strategies in SQ                                 | 14 |
| Installation of Strategies from Forex StrategyBuilder Pro        | 17 |
| Installation of Strategies from ExpertAdvisorStudio              | 17 |
| Installation of Strategies from ExpertAdvisorStudio (Portfolio)  | 18 |
| Installation of unsupported Eas                                  | 18 |
| Working with Monitortool                                         | 20 |
| Detailed description of some functions                           | 21 |
| Show Tradelist                                                   | 21 |
| Show Profit                                                      | 22 |
| Compare Tradelist                                                | 23 |
| Show all Profit                                                  | 23 |
| SetTradefilter                                                   | 24 |
| Show portfolio Profit                                            | 25 |
| Show Results of only one Metatrader                              | 26 |
| Delete Eas                                                       | 27 |
| Show only installed Eas                                          | 28 |
| The Pongcheck                                                    | 28 |
| Symbol Replacement                                               | 30 |
| Step1: Edit configfile                                           | 30 |

| Step2: Klick Replace Symbols                                                 | 31 |
|------------------------------------------------------------------------------|----|
| Step3: Start Metatrader                                                      | 32 |
| Set Lotsize                                                                  | 33 |
| EA RandomStart                                                               | 34 |
| Configuration of Monitortool                                                 | 34 |
| Switch off Start/Stop Metatrader                                             | 34 |
| Appendix                                                                     | 35 |
| New Features.                                                                | 35 |
| Mt5Bugfixing                                                                 | 35 |
| EodTradingtimeRandomModification                                             | 35 |
| Custom Comment                                                               | 36 |
| Troubleshooting                                                              | 38 |
| Can't see trades in the monitortool, but metatrader have already done trades | 38 |
|                                                                              |    |

## Introduction

The Monitortool is a software to observe metatrader eas. The monitortool observe every ea and show the tradingresults in a clear form. You can compare trading results of the same ea on demo and life accounts.

Before installation it is usefull to make a backup of you metatrader directorys. This software has beta state.

Monitortool is able to install Eas generated by the StrategyQuantX, Forex Strategybuilder Pro, Expert Advisor Studio and Expert Advisor Studio (Portfolio).

If you have an EA which is not supported the Monitortool can't install the EA automaticaly. You can install this EA by hand. The Monitortool can observe the trades and show the results. I explain this in this documentation.

Monitortool supports at the moment only metatrader4 EAs

Monitortool have the follwing usecases

| EA type                            | Install Eas automaticaly | Configure lotsize by file | Observe Trades |
|------------------------------------|--------------------------|---------------------------|----------------|
| StrategyQuantX                     | yes                      | yes                       | yes            |
| ForexStrategyBuilderPro            | yes                      | no                        | yes            |
| ExpertAdvisorStudio                | yes                      | yes                       | yes            |
| ExpertAdvisorStudio(Portfolio EAs) | yes                      | yes                       | yes            |
| Unsupported EAs                    | no                       | No                        | yes            |

#### **Installation of Monitortool**

This chapter will show an step by step installation of Monitortool.

# Step1: download

Load the software from the homepage

https://monitortool.jimdofree.com/download/

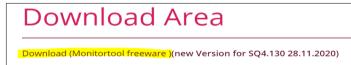

# Step2: run setup (Monitortool\_windows-x64\_0\_XX)

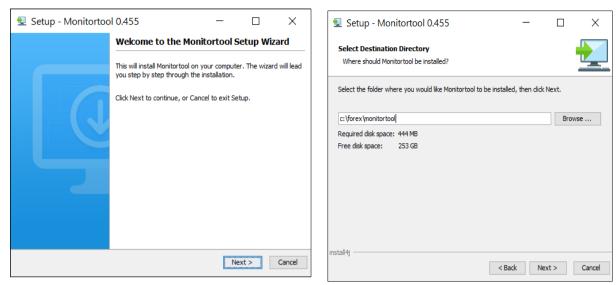

Install the software under c:\forex\monitortool and klick next.

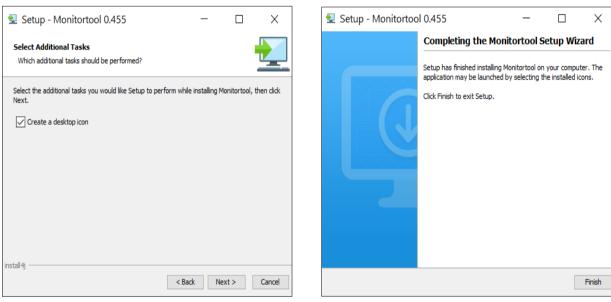

After a while the installation is finished, you can find an icon on the desktop.

=> The installation is ready now.

# Configuration

The monitortool needs some configuration from you. If this is the first installation you will be informed about this by the the following window.

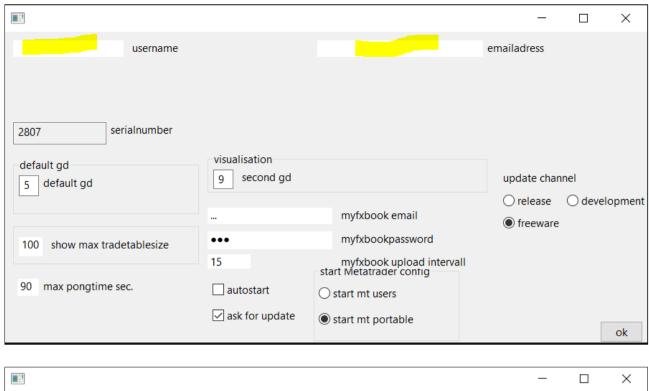

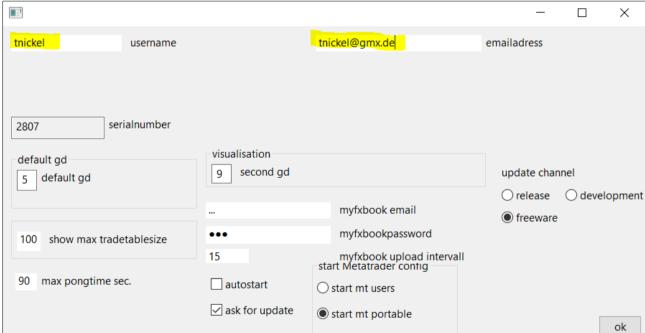

Step1: set usernameSet here a name, you can choose your own name.

# Step2: set emailadress

Set here you emailadress

# Step3: check portable mode

Check that the metatrader are started in portable mode

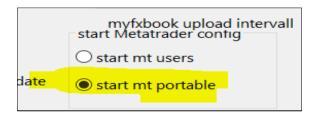

## => The basic configuration is ready now.

In the next part we want make the existing Metatrader4 visible for the Monitortool.

## The Profit Tax-Calculation

| ☐ Metatrader automatic start/stop   |
|-------------------------------------|
| autostart                           |
| ask for update                      |
| Shutdown all Metatrader Friday 9 PM |
| 25 Profit Tax in %                  |

Abbildung 1: Snapshot of the config.

The Profit Tax Calculation is important for German brokers. Every profit in Germany is currently taxed at 25%. You can choose the amount of Tax in this input-field.

#### Explanation:

if this feature is activated, each profitable trade will be reduced by this tax portion (in %).

If you don't use this feature, you set set this value to 0.

#### The Autostart Feature

The new Autostart Feature start the Monitortool automaticaly if the user is logged in. Select the Selection button to get this feature in the installation procedure.

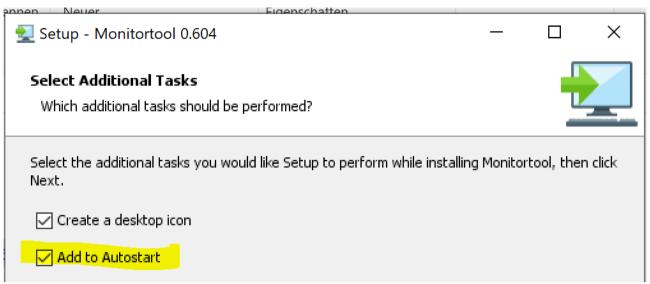

Abbildung 2: Select the checkbox "Add to Autostart" to activate this feature.

The second step is to activate the following check buttons to activate this feature.

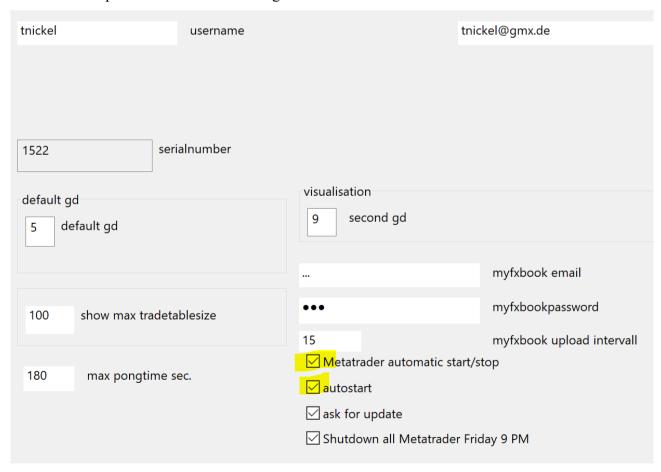

Activate "autostart" to start all Metatrader if the Monitortool is started.

The Feature "Shutdown all Metatrader on Friday 9PM" shut down all metatrader at friday 9 PM.

This feature is usefull if you want to shutdown all Metatrader a 9 PM.

To shutdown your computer at friday you can use "taskschd.msc" Type Windows-key + R

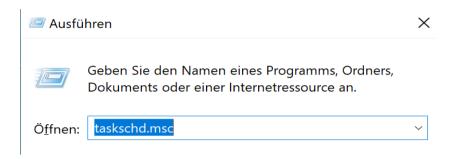

After this you get the following Window.

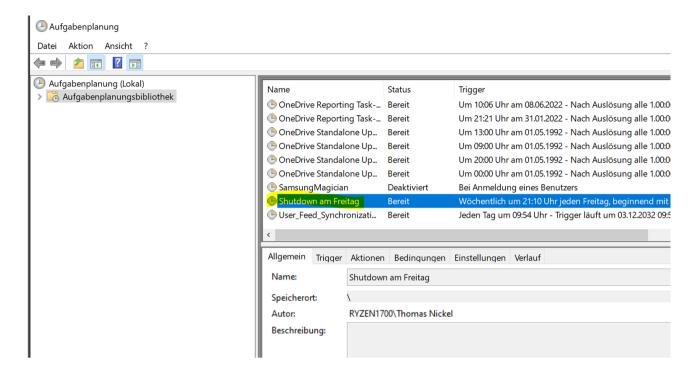

You can create a new Task "Shutdown on Friday" Use the following action.

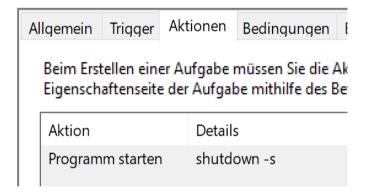

#### Use the following trigger.

Allgemein Trigger Aktionen Bedingungen Einstellungen Verlauf

Beim Erstellen einer Aufgabe können Sie die Bedingungen angeben, die die Aufgabe auslösen. Sie könne

| Trigger     | Details                                                        | Status    |
|-------------|----------------------------------------------------------------|-----------|
| Wöchentlich | Wöchentlich um 21:10 Uhr jeden Freitag, beginnend mit dem 17.1 | Aktiviert |

## Make Metatrader4 visible for Monitortool

## Step1: Add an Metatrader4 to the Monitortool

Klick button "add broker"

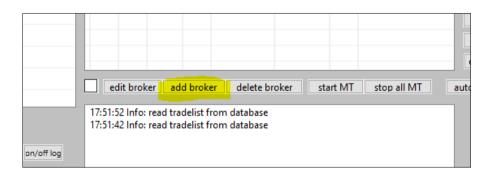

The following window apears.

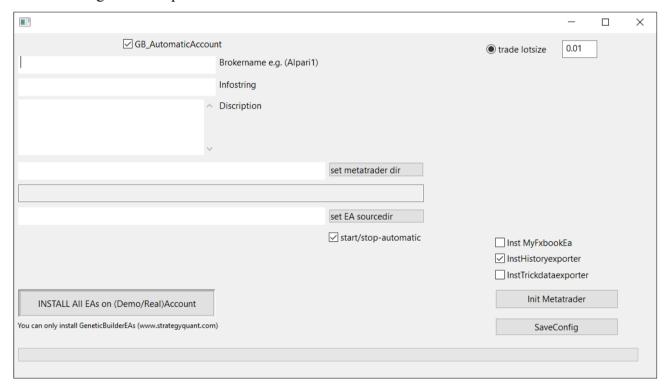

# Step2: Choose Brokername

You can choose any string for a broker name. For this example I use Tickmill.

This brokername will be shown in the overview table.

# Step3: Choose Infostring

You can choose any string for infostring. This string is additional information and will be shown in the overview table.

# Step4: Choose Description

Here you can give some additional informations about the generated eas. For example if this are mean reversion eas or trend following eas etc.

## Step5: Choose Metatrader Dir

This directory contain the metatrader. Chose for this directory the directory where the metatrader4 is installed. This directory contains the metatrader.exe

## Step6: Choose EA Sourcedir

This directory contains the eas exported from the Strategyquant. The best way is to choose for every metatrader4 you have installed a different directory. I will show my directorys on my computer.

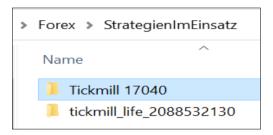

Tickmill 17040 contains all Eas for the tickmill broker with account.

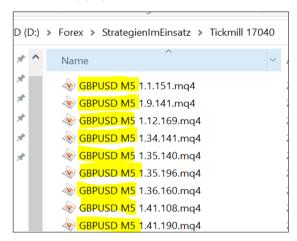

The name for every ea should have the following name convention.

#### {prefix} [currency pair] [Timeframe] [magic].mq4

If you use multi currency pairs you should use the lowest timeframe.

I will give an example **later** how I export my strategies from Strategyquant to the "StrategienImEinsatz" directory.

# Step7: click Install all Eas on Demo/Realaccount

Klick button to install all Eas on Demo or Realaccount

If the following message comes, all is ok.

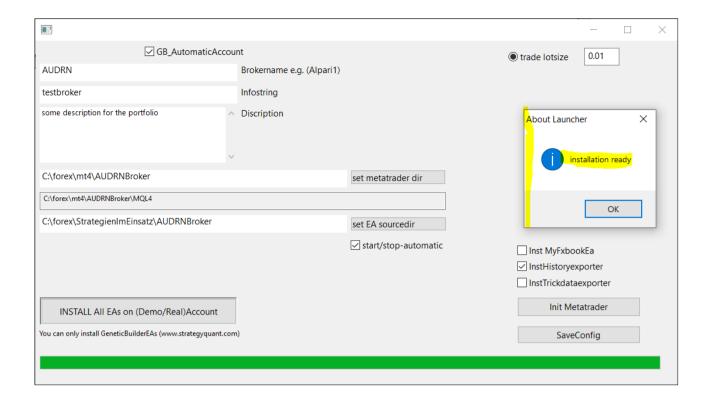

You can see the results of installation in the following window.

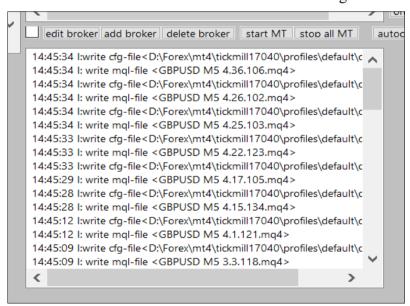

=> Monitortool installed all configuration and eas in metatrader4

# Step8: Start metatrader4

If you click Start Mt all configured metatrader4 will be started.

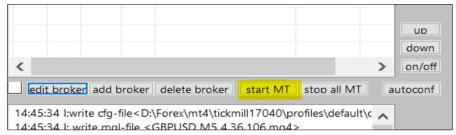

=> your system is ready now

## Installation of Strategies from StrategyQuantX

## Step1: Generate strategies in SQ

Generate strategies in SQ, make backtesting and filtering

Step2: Export the strategies to folder "StrategienImEinsatz<sup>1</sup>" In this example I will use this three strategies for working in SQ Select strategies.

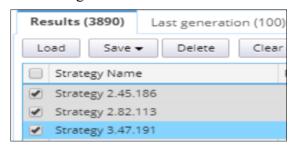

I will choose this empty directory for export.

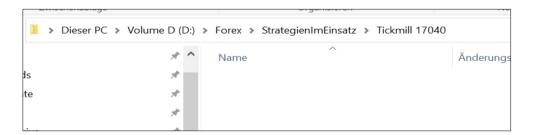

I choose save/Source code/Expert Advisor for metatrader4 (.MQ4)

<sup>&</sup>lt;sup>1</sup>This are the strategies for working. Einsatz=working

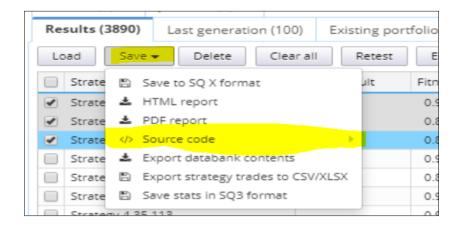

Choose the following settings for export

The output directory is Strategien Im Einsatz\Tickmill 17040

Choose for Filename the currency pair and Timeframe

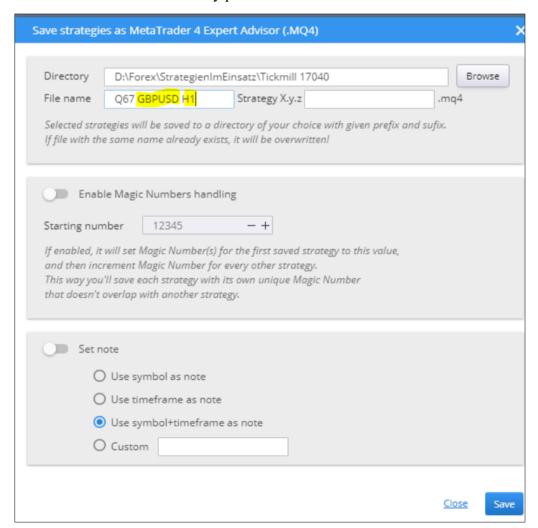

After clicking button "save" you will get the follwing files in the Tickmill 17040 directory. Remark: this output directory is not inside the metatrader4 installation.

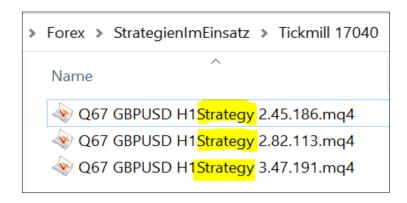

The pattern "Strategy" will be automatically removed by the monitortool in the installation process.

Remark: Not all currency pairs are supported at the moment from the Monitortool. I will make it more flexible in the future.

=> So your \*.mq4 files are ready for installation.

#### Remark:

Check filenames, the filename should have the following name convention

{prefix} [currency pair] [Timeframe] [magic].mq4

#### Correct Filenames are

Q67 GBPUSD **H1**Strategy **2.82.113**.mq4

H1 2.82.113.mq4

hallo **H1 2.82.113**.mq4

#### Not allowed filenames are

2.82.113.mq4

2.82.113 H1.mq4

hallo.mq4

strategy.mq4

H1.mq4

H1 2.82.113 x.mq4

# Installation of Strategies from Forex StrategyBuilder Pro

The name for every ea should have the following name convention.

{prefix} [currency pair] [Timeframe] [magic].mq4

Same mechanism as StrategyQuantX eas

## Installation of Strategies from ExpertAdvisorStudio

Same mechanism as StrategyQuantX but I give an short example

The name for every ea should have the following name convention.

{prefix} [currency pair] [Timeframe] [magic].mq4

I will give an short example

0) First doubleclick on broker

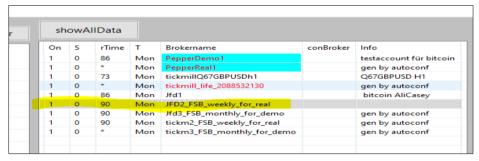

=> you will see the brokername on the following position

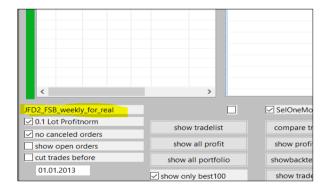

1) doubleclicke on edit broker

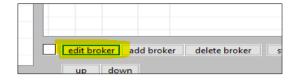

#### => the following window occur

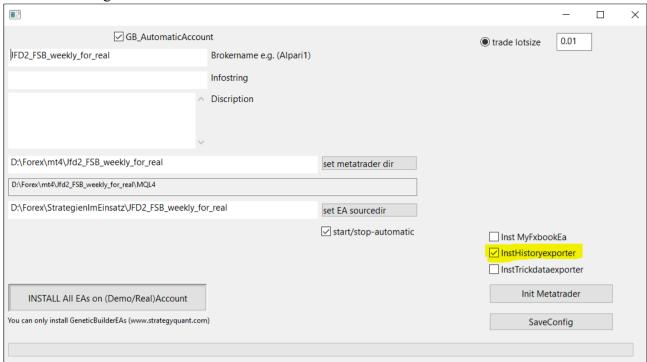

#### 1)Place mql4 files in folder "EA sourcedir"

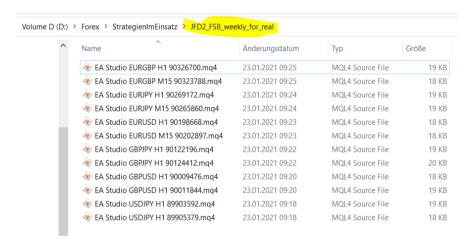

- 2) Check if "InstHistoryexporter" is activated
- 3)Click "Install All Eas....."

# Installation of Strategies from ExpertAdvisorStudio (Portfolio)

The name for every ea should have the following name convention.

{prefix} [currency pair] [Timeframe] [magic].mq4

# Installation of unsupported Eas

1)Install EAs by hand.

- 2) Check if "InstHistoryexporter" is activated
- 3) Click "Init Metatrader"
- => Init Metatrader install the historyexporter environment, the Eas should be observable after this step.

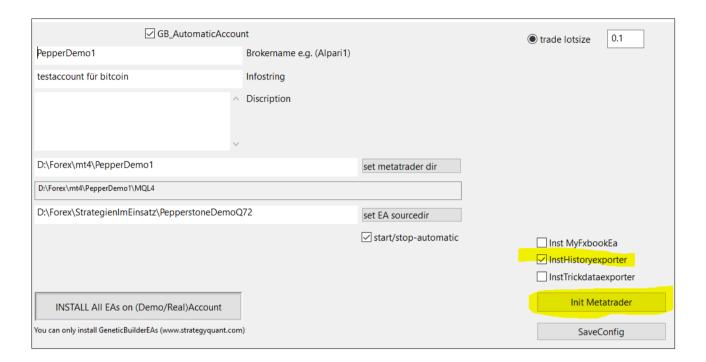

## **Working with Monitortool**

If you klick "showAllData" (5) all metatrader data are read into the monitortool and you get an overview of all installed eas.

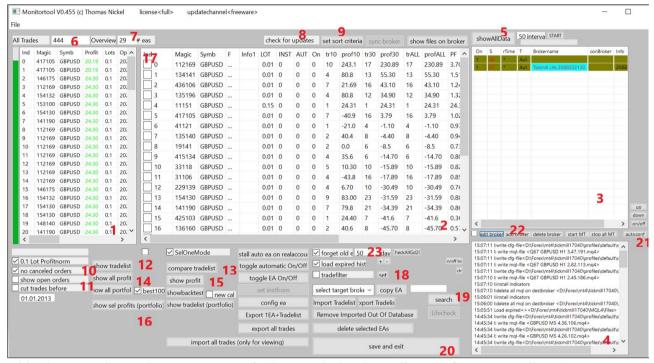

Abbildung 3: This is the masterview of all EAS, click "showAllData" first to get all trades

- (1) In this area you can see all incomming trades from all metatrader
- (2) This is the EA profit area, in every row you can see a single EA. The row contains information of the profit of this ea. You get the 10day, 30 day and the whole profit of this ea. The profitfaktor and drawdown is shown too.
- (3) This area is the broker configuration area. The "autoconfig" button make the autoconfiguration for all broker. With edit broker you can edit every broker manualy or you can add new broker with "add new broker"
- (4) This list contains some working process information
- (5) "showAllData" load all tradelists from all configured metatrader into the monitortool. Sometime the software checks for an software update.
- (6) Number of all imcomming trades
- (7) Number of all incomming Eas
- (8) Information about the updateserver connection
- (9) "set sort criteria", you can choose a sort crteria for the profit-area(2)
- (10) If this checkmark "No canceld orders" is set, all canceltd orders are not shown in the tradelist.
- (11) If this checkmark "show open orders" is set. All open orders are shown in the tradelist.

7

Abbildung 3: Masterview of all EAS

- (12) **"show tradelist"** show the EA tradelist
- (13) If you klick "compare tradelist" you can compare the trades of two Eas. The Eas must have the same MagicNumber. For example: If you install the same EA on Demo and Realaccount you can compare the trades. See section later.

- (14) "show all profit" show the profits of all installed Eas in a graphical view. If you check "best100" only the 100 best Eas will be shown. For an example see discription later.
- (15) "show profit". If you have selected one EA in the profit-area(2) you can show the profit of this EA by klicking this button.
- (16) **"show sel profits"**. This button show the portfolio of all selected Eas. For an example see discription later.
- (17) You can select one ore more Eas at the same time. Toggle "SelOneMode" for this function.
- (18) "tradefilter". With the tradefilter you can select only specific Eas.
- (19) "search" you can search a EA.
- (20) "save and exit"
- (21) "autoconfig". For the first configuration is the autoconfig-function helpfull.
- (22) "add new broker" you can add a new broker by hand if you don't want to use the autoconfig-function.

## Detailed description of some functions

#### **Show Tradelist**

- -Klick on a row in the profitarea(2)
- -Klick on ,,show tradelist"

You get the Tradelist of this EA.

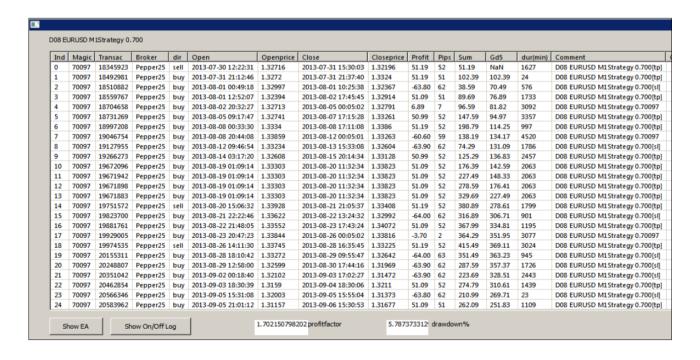

## **Show Profit**

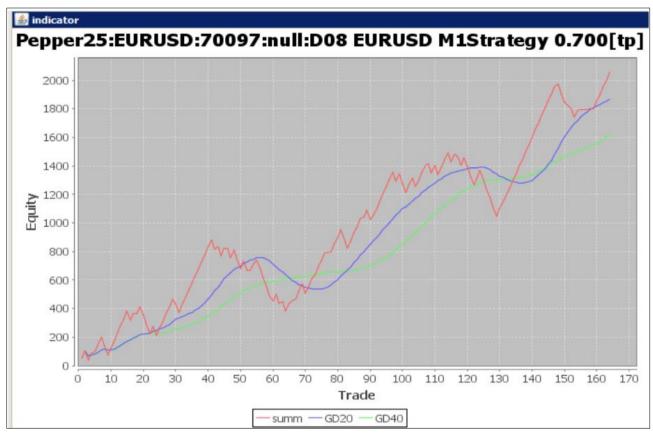

- -Klick on a row in the profitarea(2)
- -Klick on "show profit"

You get the equity curve (red line)for this EA. You can see the profit for every trade. This is a good view to analyse a EA behavior. The blue and green line show the movering average.

## **Compare Tradelist**

Klick on a row(2) and Klick on "compare Tradelist"

You can use this function if you have installed the ea with the same magic on different metatrader accounts.

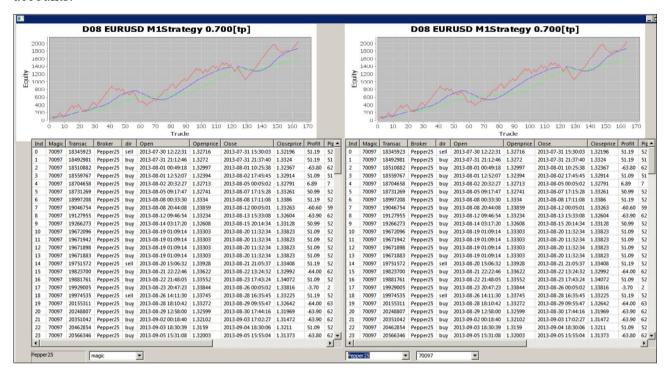

## **Show all Profit**

If you klick "show all profit", you get an good overview of the profit of all installed EA's. If the checkmark "best 100" is selected, you get only the profit of the best 100 Eas.

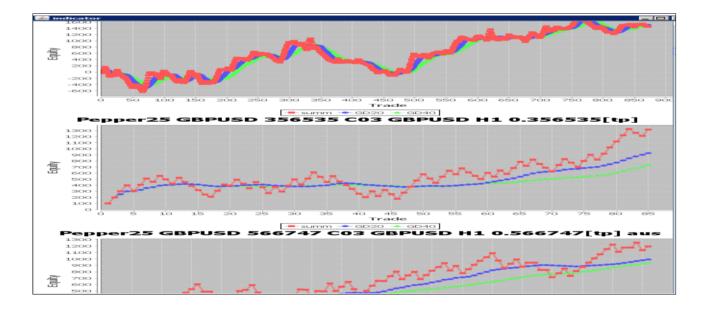

## SetTradefilter

With the function "SetTradefilter" you can filter specific Eas. Click set(18) and you get the tradefilter config-meue.

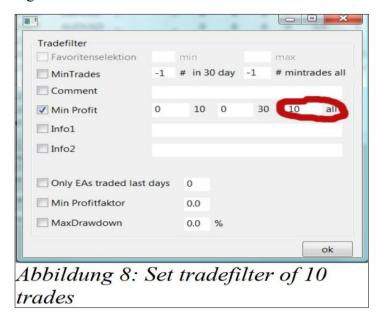

In this example you show only EAS who with at least 10 Trades. Click "OK" and "showAllData" in the main window.

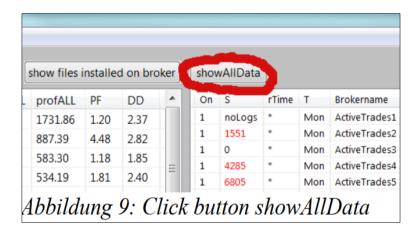

# **Show portfolio Profit**

Sometime it is helpfull to show the profit of a portfolio of Eas.

For Example I have two different Eas.

Ea one has 8 Trades, Ea two has 10 Trades

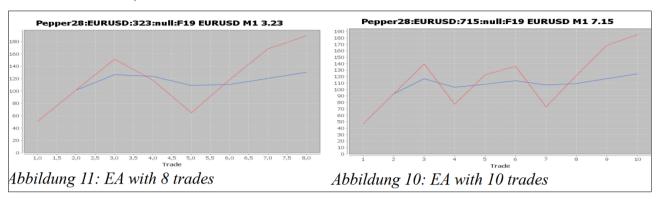

I want to see the portfolio of the two installed Eas. I want to see the equitycurve in one graphic of the two Eas

You can do this in four Steps:

- 1) Remove checkbox sel oneMode
- 2) Select checkboxes of the Eas
- 3) Klick Button showPortfolio
- 4) The portfolio of this two Eas has 18 trades

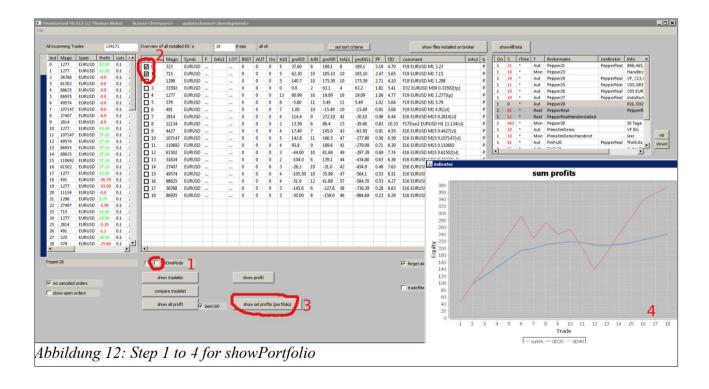

# **Show Results of only one Metatrader**

If you want to show the results of only one metatrader you can do this in the following way. Klick on the broker you want to see.

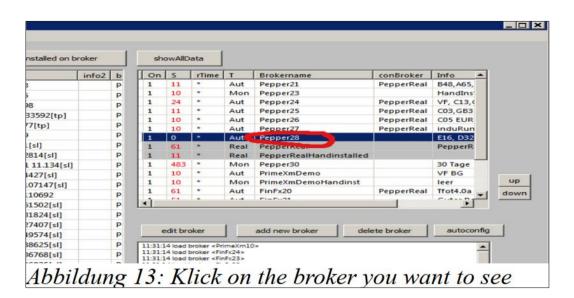

- 1) The selected broker will be shown in field 1
  - 2) The monitortool show only trades of this broker

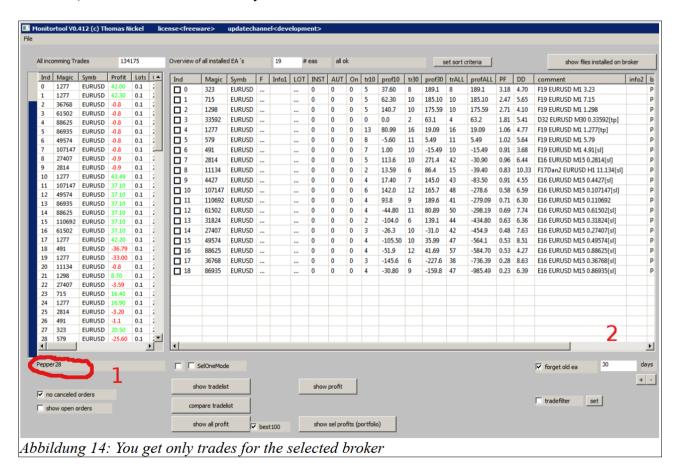

## Delete Eas

Somtimes it is neccessary to delete old Eas.

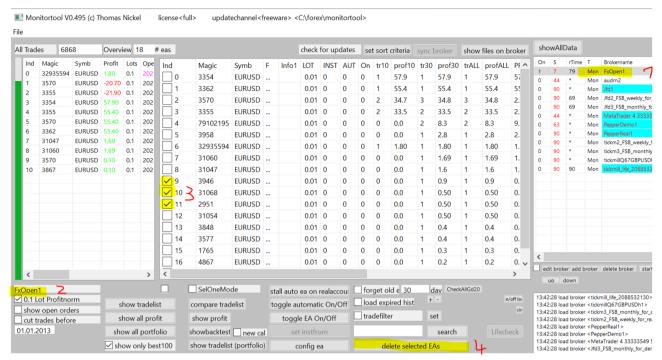

#### This deletion will be done in 5 Steps

- 0) Close Metatrader
- 1) Click on the Broker
- 2) Check the Brokername
- 3) Select Eas, you can use multiselect to select more Eas at the same time.
- 4) Klick "delete selected Eas" to Delete the Eas from the Metatrader and the Installation directorys.
- 5) All \*.mql files and the \*.ex4 will be deleted in this step. After that no Trades from the selected Eas will be shown.

## Show only installed Eas

The trades of the Eas are stored in the metatrader4. The trades are stored on the Server on Broker side. If you delete the Eas on the harddisk the information about the trades is still kept on the server.

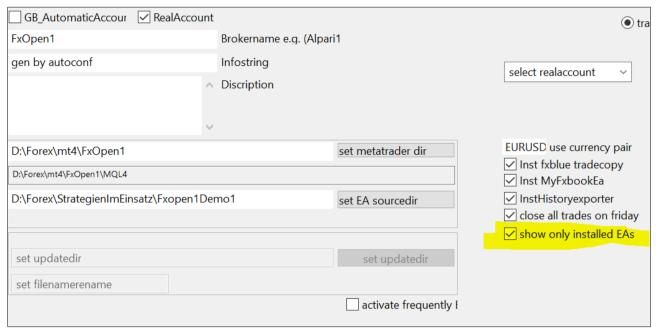

You can activate a special feature to show only the installed Eas in the tradelist. If this feature is activated monitortool looks in the installation directory if the EA belonging to the trade is installed.

## The Pongcheck

The pongcheck is a lifetimecheck of the metatrader. If the metatrader is correctly installed and the Eas are activated, a pongfile.txt will written permanently in <metatrader>\MQL4\files\pong.txt.

The monitortool checks in an interval of 90sec if this pongfile in the metatrader installation is not too old. If this file is too old something is wrong with the metatrader. Possible that the Trading is not activated or the metatrader has crashed.

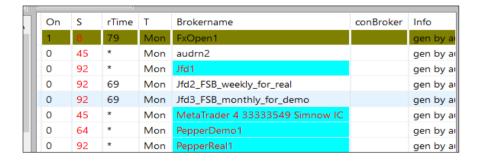

In this case you see the marked Broker "FxOpen1".

If this occur you can check the metatrader.

You can do the following checks.

1) Check if Metatrader trading is activated In this example autotrading is switched off. So this poing error occur.

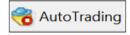

## 2) Check if Autotrading is activated in Options

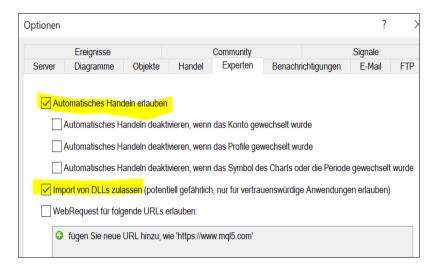

## Symbol Replacement

Sometimes it is necessary to replace symbols by new symbols. If you trade CFD's with a limited period the name of this CFD change after this period. So you have to change all symbols for this CFD.

I will give an example how monitortool can handle this symbol replacement in an easy way.

We have our installation on the broker AUDRN-Life.

We have installed two Eas for the symbol ag2102

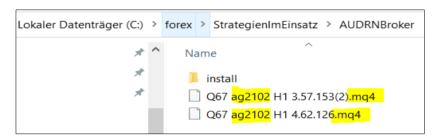

The following windows show the running metatrader4. The historyexporter and the two eas are installed. The actual symbol for this chart is **ag2102** 

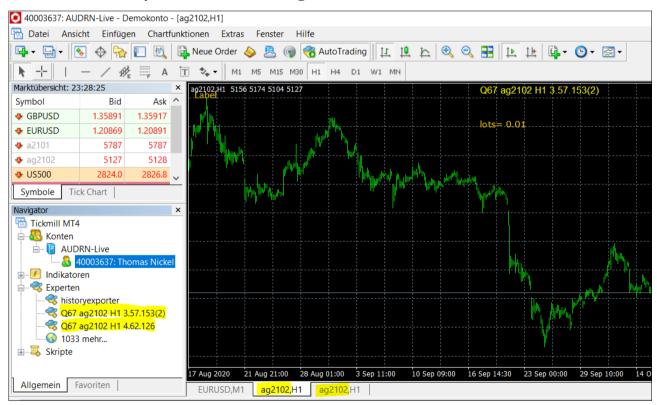

The symbol will change to a new symbol.

Old symbol: ag2102 New symbol: ag2103

# Step1: Edit configfile

Go into the monitortool conf-directory and edit replacesymbols.txt

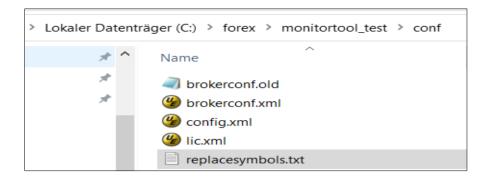

replacesymbols.txt have the following format.

```
replacesymbols.txt - Editor

Datei Bearbeiten Format Ansicht Hilfe

#example for symbol replacement, '#' is a comment line
ag2102,ag2103
```

You can add more replacements at the same time

```
*replacesymbols.txt - Editor

Datei Bearbeiten Format Ansicht Hilfe

#example for symbol replacement, '#' is a comment line
ag2102,ag2103
ag1744,ag5533
ag4933,ag4545
```

# Step2: Klick Replace Symbols

Klick replace symbols on the main screen

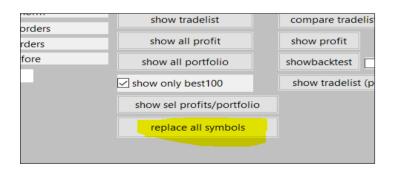

You will get an response how many symbols are replaced in the follwing window

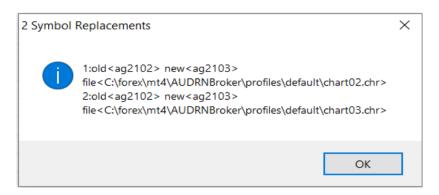

The Metatrader are stopped automaticaly.

## **Step3: Start Metatrader**

Start metatrader by clicking button.

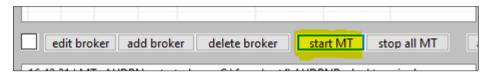

After the meatrader has started you see the new symbols at the lower edge.

Ag2103 and ag2103

The filenames "Q67 ag2102 H1 3.57.153(2)" are not changed.

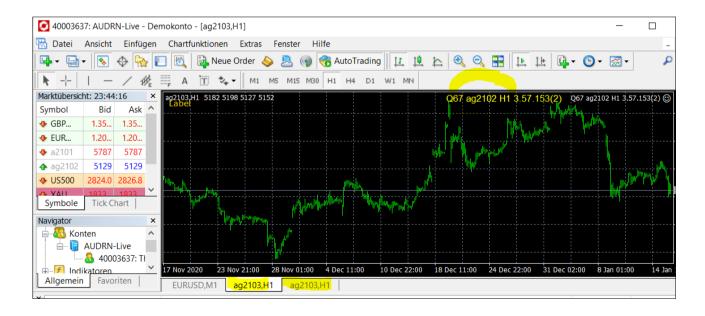

If you want to change the symbol again. For example the symbol will change ever 3 months you should use the pattern from the filename in the symbolsreplacements.

For example:

First change on 1.1.2019 replacesymbols.txt ag2102,ag2103

Next change on 1.4.2019 replacesymbols.txt ag2102,ag2104

## Set Lotsize

All the eas are installed with the specific lotsize with is set in the ea installation.

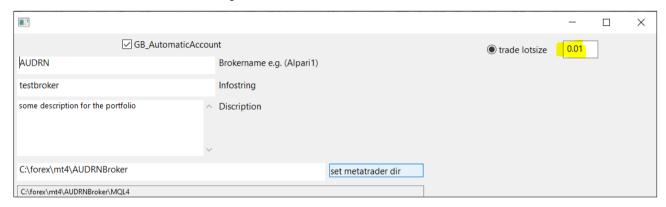

If you want to change the lotsize later you can do this in <magic>.lot configuration with is stored in the files directory

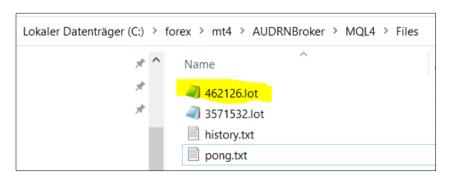

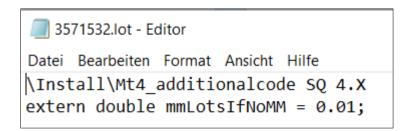

#### Remark:

The set lotsize feature is **not availabe for the forex strategybuilder pro strategies**. The lotsize should be set in the generator of forex strategybuilder pro.

#### EA RandomStart

Monitortool is able to handle 30 metatrader4 on one computer. Every metatrader is able to handle 100 eas. If you start with monitortool all theese eas with one click, 30\*100 = 3000 eas are starting at the same time on this computer. To prevent this problem the monitortool start every metatrader with a time tifference of 4 seconds delation.

Every ea is starting with a random time delation.

You can check this in the metatrader4 logfiles.

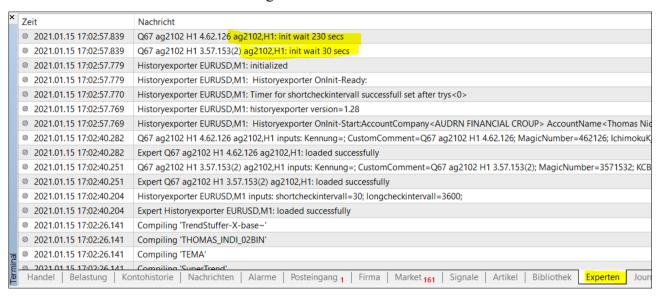

# **Configuration of Monitortool**

The most time the configuration can be done in the config menu of the monitortool. In some special cases, the configuration can be done in c:\Forex\Monitortool\config\config.xml

# Switch off Start/Stop Metatrader

Monitortool Start/Stop the Metatrader automatically. If the configuration of the metatrader will be changed by the monitortool, it is necessary to stop the metatrader before some changements can be done. This is the reason why monitortool start/stop the metatrader automaticaly.

Sometimes this behavior is not desired.

You can switch off this feature by editing the configuration file c:\Forex\Monitortool\config\config.xml

To switch off this feature fxtend this configfile by the following line.

<metatradernoautostartstop>1</metatradernoautostartstop>

The default value is.

<metatradernoautostartstop>0</metatradernoautostartstop>

```
17
      <updatechannel>freeware</updatechannel>¶
18
      <showlicenceflag>0</showlicenceflag>9
      <maxpongtime>180</maxpongtime>
19
20
      <autostartfeature>0</autostartfeature>9
      <portableflag>1</portableflag>
21
      <askforupdate>1</askforupdate>9
      <lastcopytrademagic>7</lastcopytrademagic>¶
23
   <autocreatormode>0</autocreatormode>1

Metatradernoautostartstop>1</Metatradernoautostartstop>
24
25
   </data.GlobVarDat>
```

## **Appendix**

#### New Features

In the Metatrader install section are two new Features.

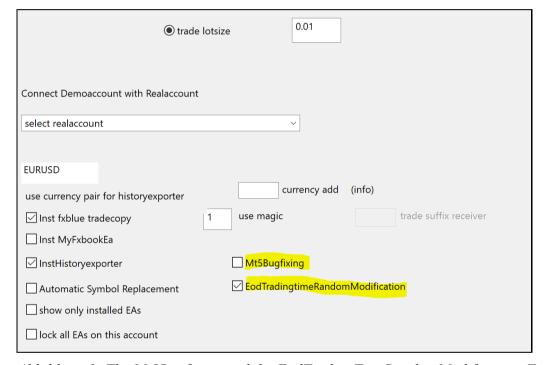

Abbildung 1: The Mt5Bugfixing and the EodTradingTimeRandomModification-Feature is new.

# Mt5Bugfixing

If This freature is activated the monitortool will fix some bugs in the mql5 code, at the moment it is only the ORDER FILLING RETURN problem see.

 $\underline{https://strategyquant.com/forum/topic/the-order-request-could-not-be-completed-error-no-4307/page/2/\#post-285171}$ 

# **EodTradingtimeRandomModification**

The EodTrading Closetime is set by SQX.

For example, if we set the Eod Trading time to 15:00 all Eas closes their Trades at 15:00. Sometime it can be a problem if you have installed 20 Eas and all Eas close their trades at 15:00.

If you activate this feature the EOD-Trading time will be modified with a random value.

The EOD-Time will be closed randomly - (0-3) minutes.

For Example, if you use EOD-Trading time you will get the following values for the EOD-Tradingtime.

15:00, 14:59, 14.58, 14.57

This time is fixed in the mql4/5-code.

#### **Custom Comment**

| use currency pair for historyexporter |   | currency add          | (info)     |                       |
|---------------------------------------|---|-----------------------|------------|-----------------------|
| ☑ Inst fxblue tradecopy               | 1 | use magic             |            | trade suffix receiver |
| ☐ Inst MyFxbookEa                     |   |                       |            |                       |
| ✓ InstHistoryexporter                 |   | ☐ Mt5Bugfixing        |            |                       |
| Automatic Symbol Replacement          |   | ☐ EodTradingtimeRando | mModificat | ion                   |
| show only installed EAs               |   | Set Custom Comment    |            |                       |
| ☐ lock all EAs on this account        |   |                       |            |                       |

Abbildung 2: With the Set Custom Comment function you can set

With the custom comment function, you can put any comment. If you want the comment to be empty, activate the function and leave this field empty. If the Custom comment function is not activated, Monitortool automatically sets the file name as a comment.

# **Troubleshooting**

# Can't see trades in the monitortool, but metatrader have already done trades.

Do the follwings checks.

1) In this example we will check PepperDemo1 Broker

## Click on PepperDemo1

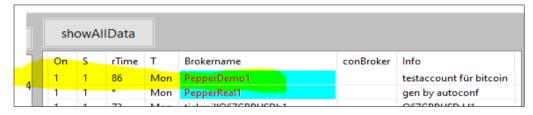

## 2) Klick Edit Broker

The following Window appears

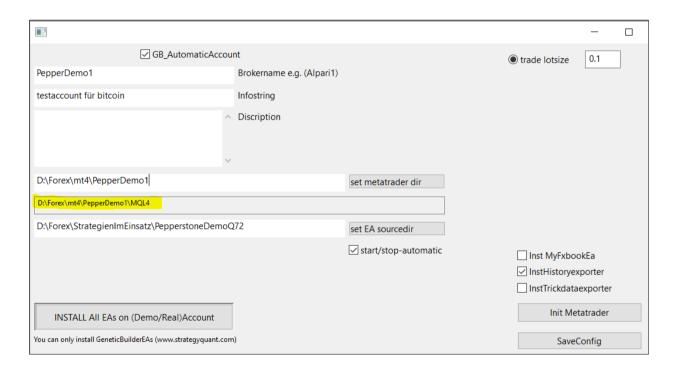

Important is the MQL4 folder

3) go to this mql4 folder d:\forex\mt4\pepperDemo1\MQL4

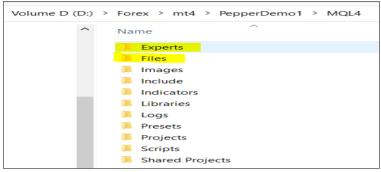

4) Check experts folder

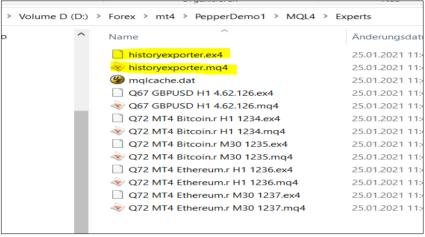

The experts folder should contains historyexporter.ex4 and historyexporter.mq4

5) check files folder

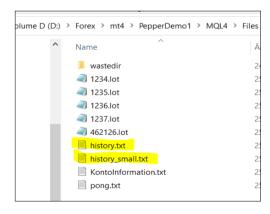

This folder should contain history.txt

If history.txt is placed in this folder, all is ok.

6) check if historyexporter is installed in metatrader4

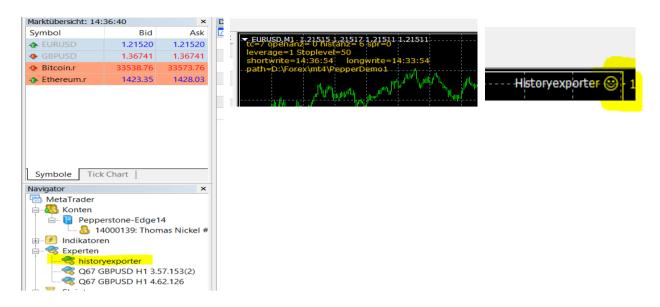

Most times the Historyexporter is the first installed EA on the metatrader4

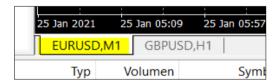

If something goes wrong, check this steps 1) till 6) and descripe me the problem. Send me an email with the logfiles out of Monitortool\bin

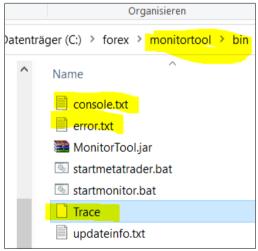

I need console.txt, error.txt and the trace file. Send it to tnickel@gmx.de

Hint: dont use the "c:\Programme (x86)" folder for your metatrader4 installations. Windows have a protection mechanism that can cause problems.